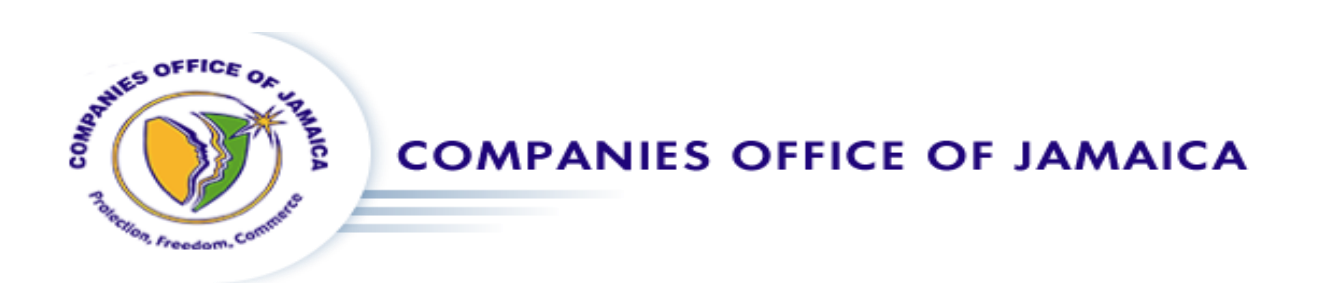

# How to Reserve a Business Name and Start a business registration online.

#### Things you will need:

- 1. A device with access to the internet
- 2. An approved reserved name
	- i. To get an approved reserved name just follow Steps (1 and  $4 7$ ).
- 3. Proof of address
	- i. This is any recent document used to verify your current address. These documents may include (e.g. Utility Bill or Driver's License). If a utility bill is used, they should not be older than three (3) months.
	- ii. Any proof of address document used needs to be in a digital form so than it can be attached to the registration. Accepted digital copies include pdf versions of the utility bills or an image of satisfactory quality depicting CLEARLY the person's name and their address.
- 4. Identification (Driver's License, Passport or Voters Id)
	- i. Any identification document used needs to be in a digital form so than it can be attached to the registration. Accepted digital copies include pdf versions of the identification used or an image of satisfactory quality depicting CLEARLY the person's name, their image, the issuing country and identification number.

## Step 1. Sign-In / Sign-Up

Navigate to<https://services.orcjamaica.com/fp/home>

If you have a username and password for the Companies Office of Jamaica website the enter them and click sign-in.

If you are new to the site, then click Create Account, fill out the fields on the form, and click Register

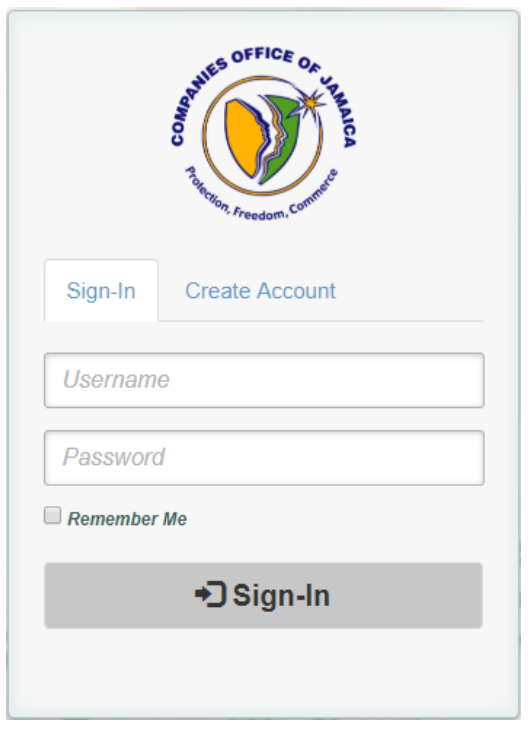

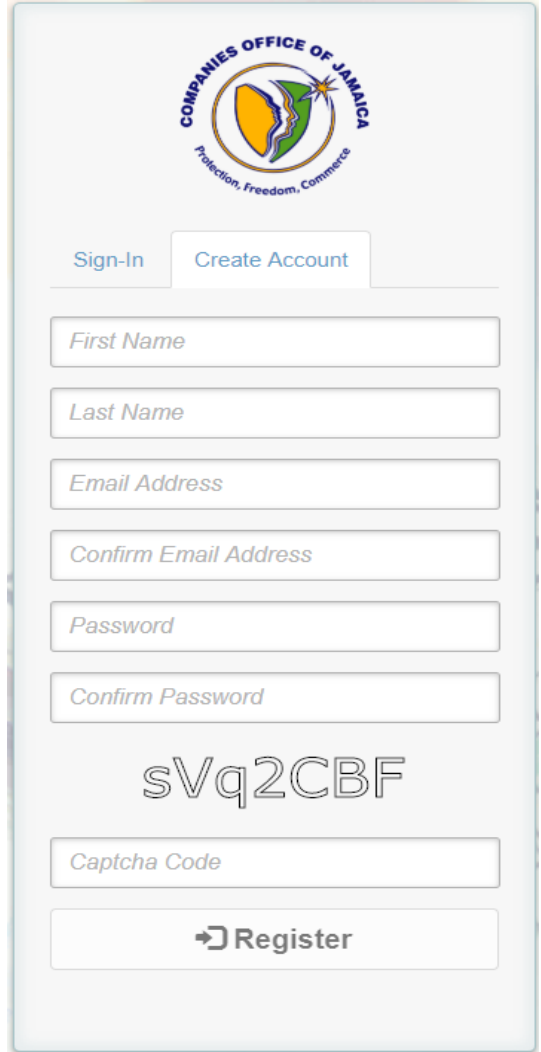

## Step 2. Select the type of entity you wish to register

At the Dashboard screen, select which entity you would like to register.

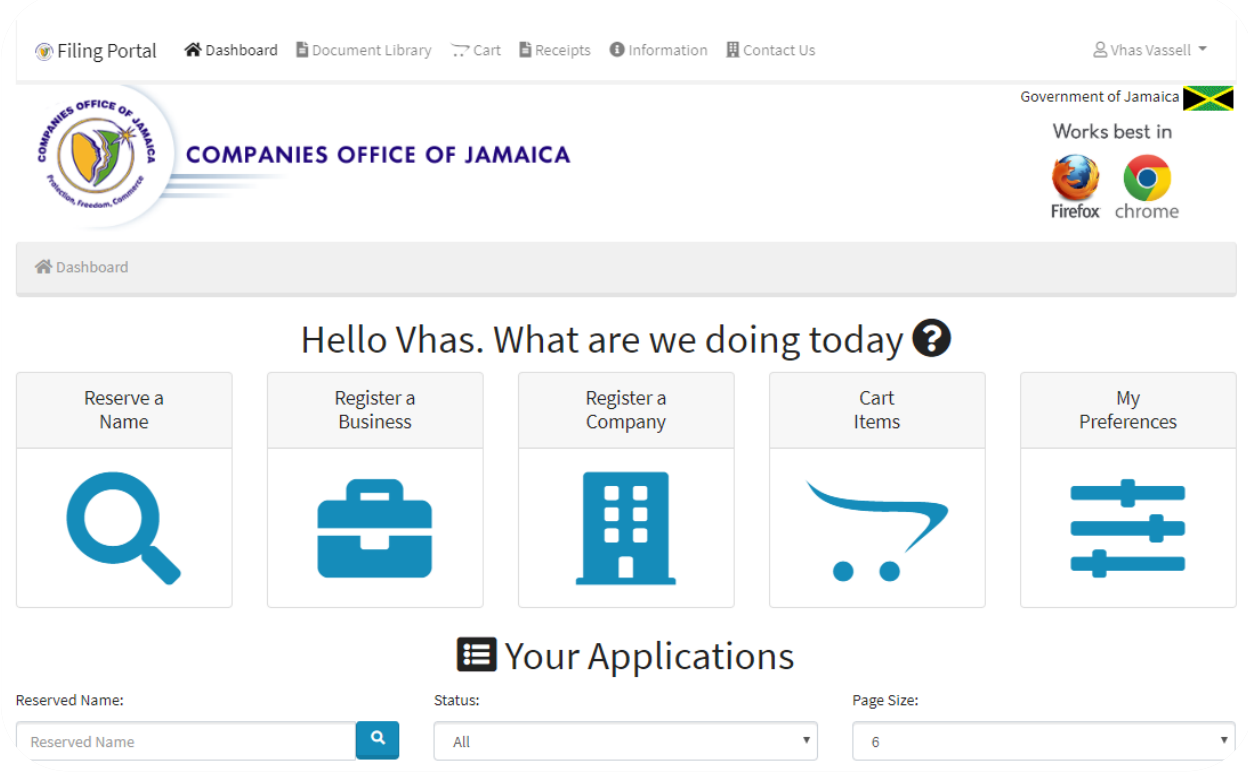

To register the following;

- **•** Individual Sole Proprietor
- Corporate Sole Proprietor
- Partnerships

#### Click the icon displayed below.

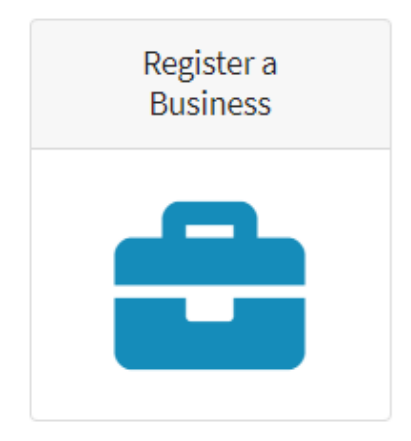

To register the following;

- Company Limited by Shares
- Company Limited by Guarantee and not having a share capital

Click the icon displayed below.

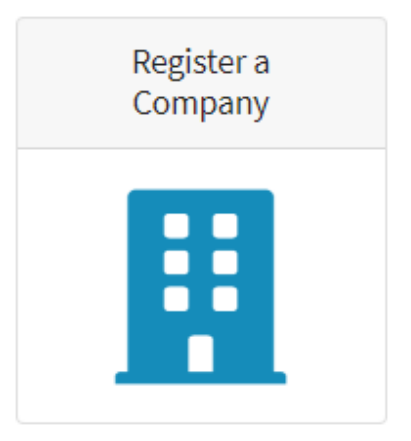

## Step 3. Select approved reserved name

If you already have, an approved reserved name for your business then select it from the list and click the register button

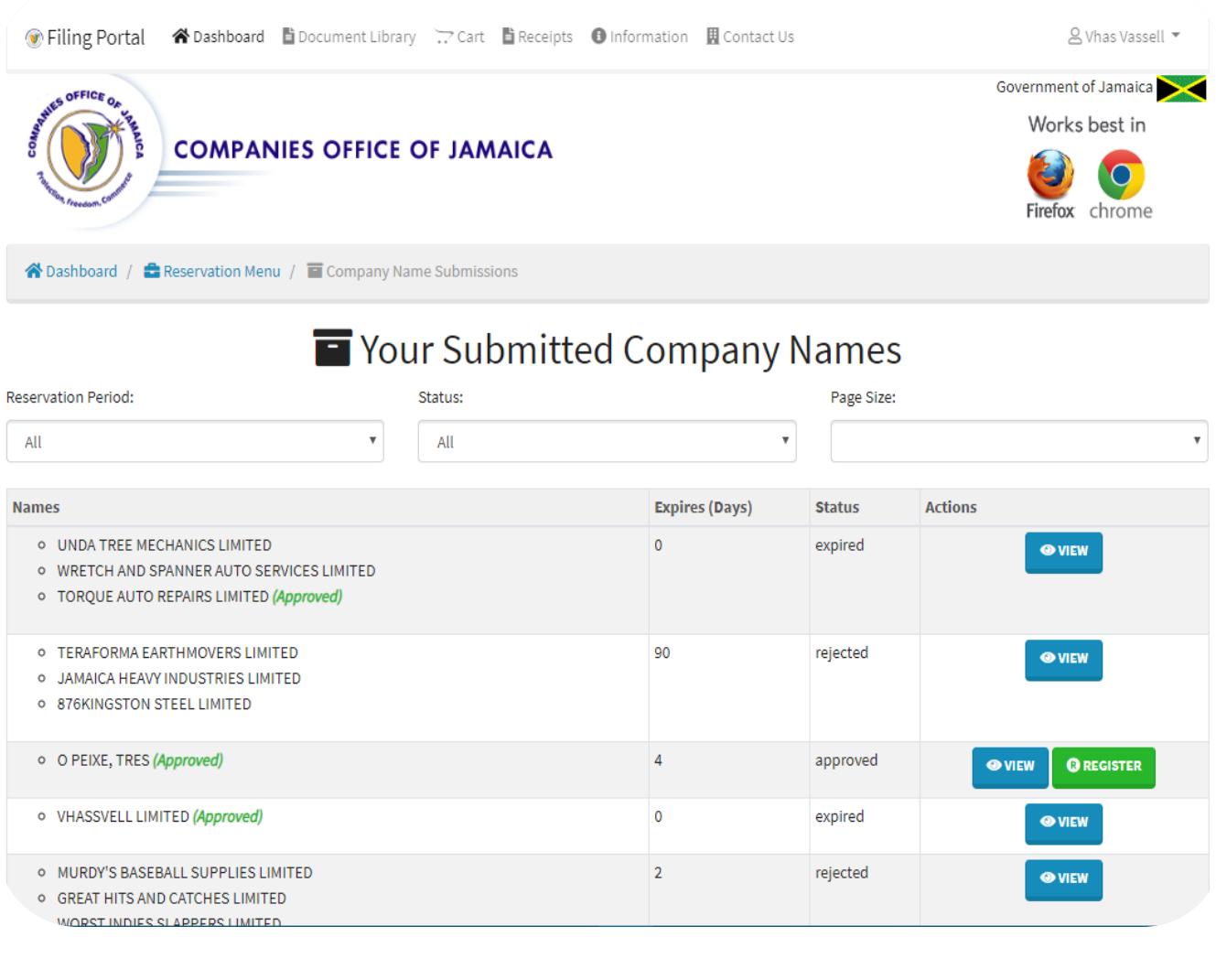

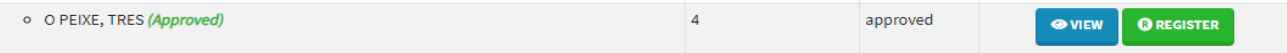

#### Step 4. Reserve a Name *(Skip this step if you completed Step 3)*

If you do not have, a name already approved click on the Reserve a Name icon displayed below

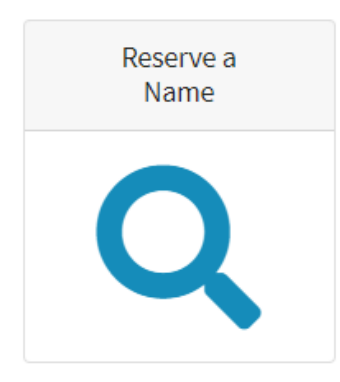

In the Reservation Menu, you will see four (4) icons, displayed below.

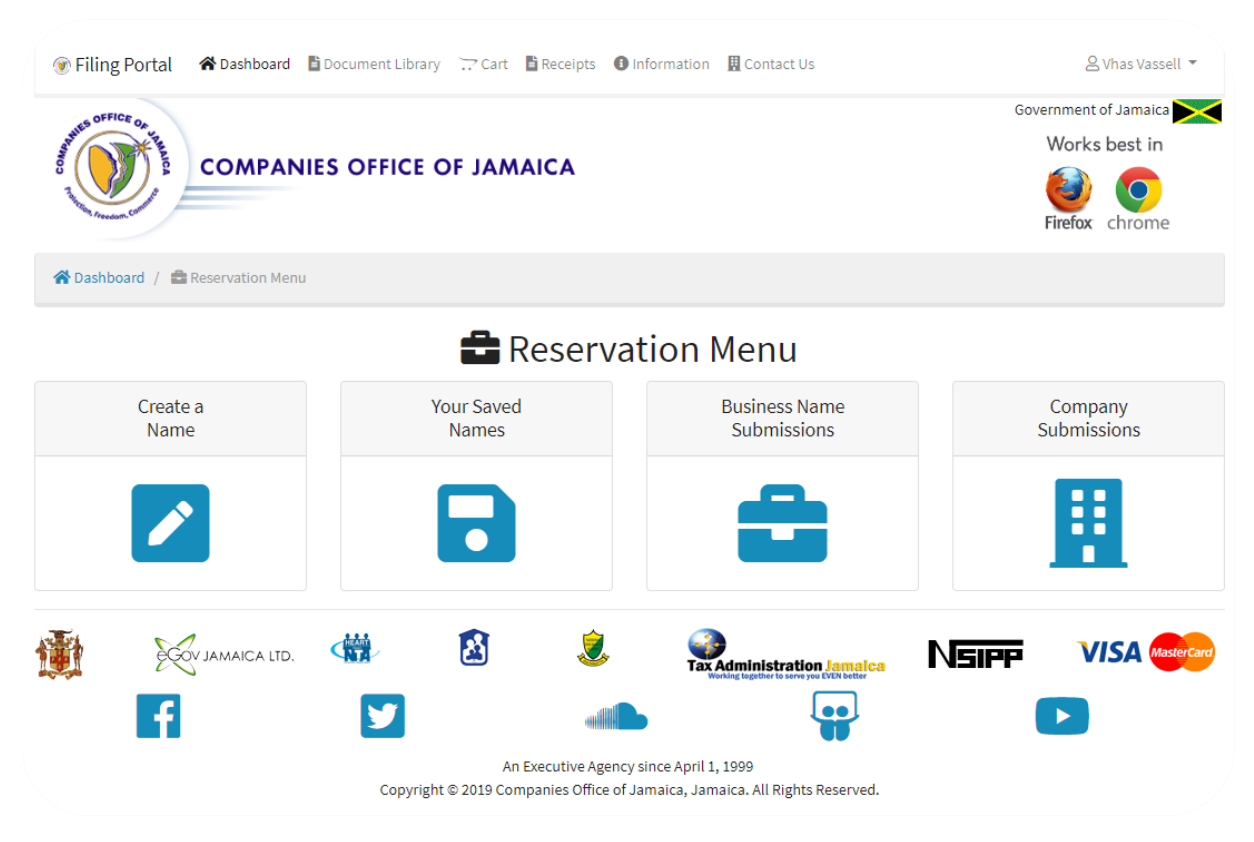

Click on the Create a Name icon displayed below

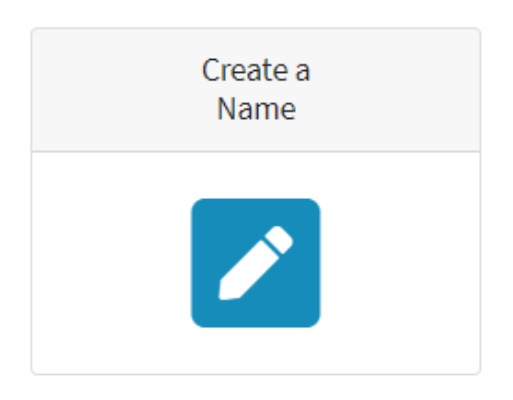

# Step 5. Fill out Name Reservation form

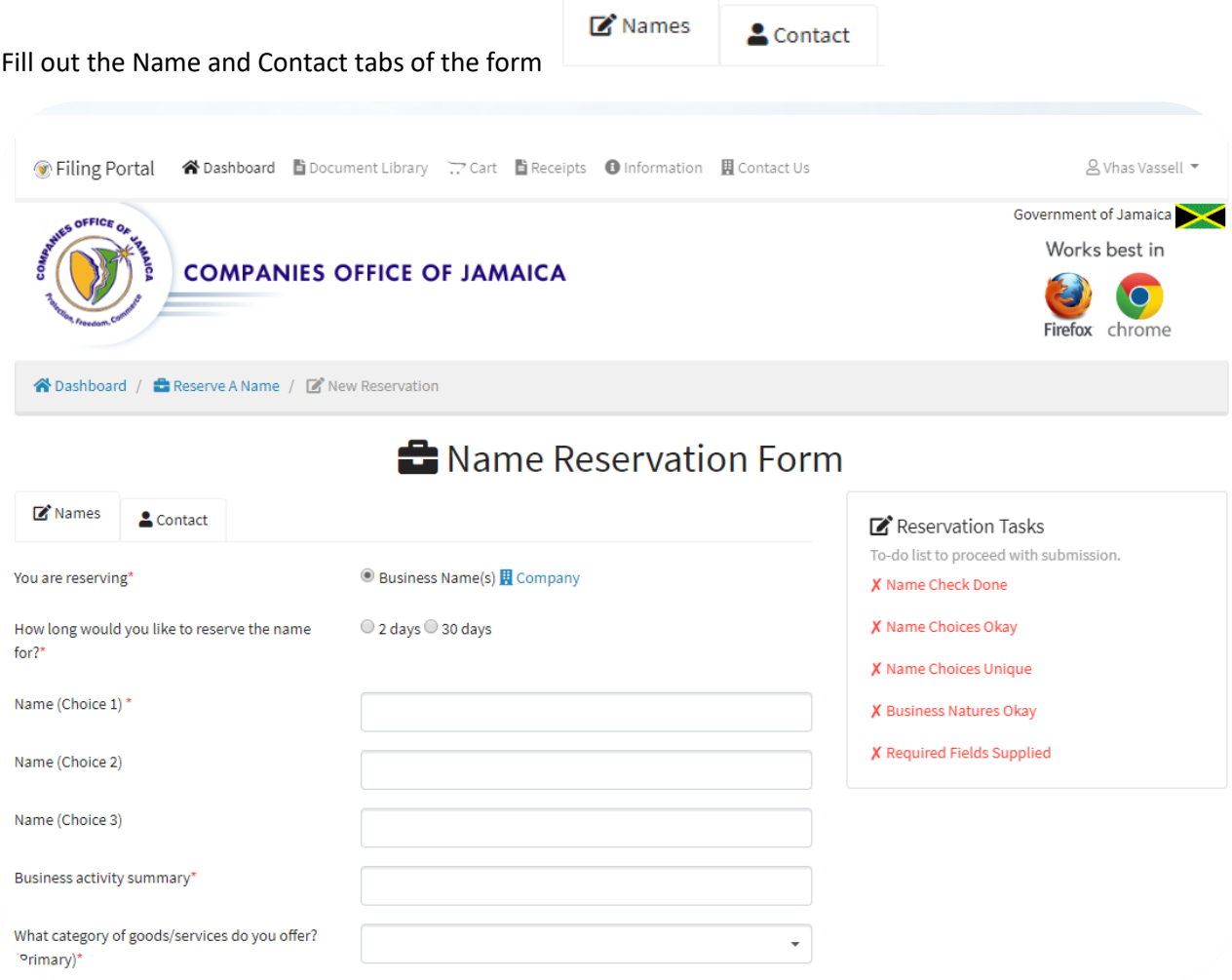

### Step 6. Add Name Reservation to cart

 $\overrightarrow{C}$  ADD TO CART Click the Add to Cart button

#### When all the Reservation Tasks have green ticks, beside them

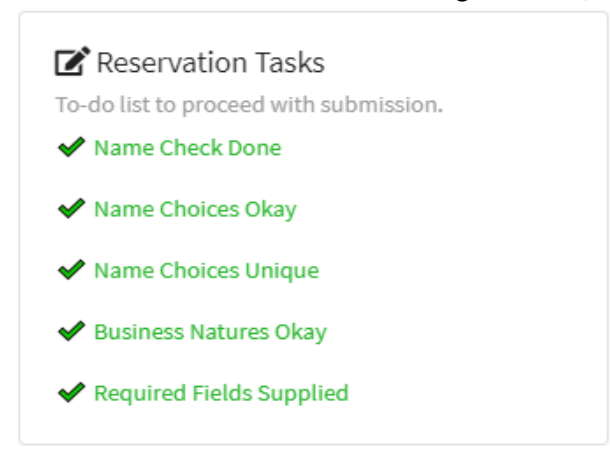

#### At the Shopping Cart screen

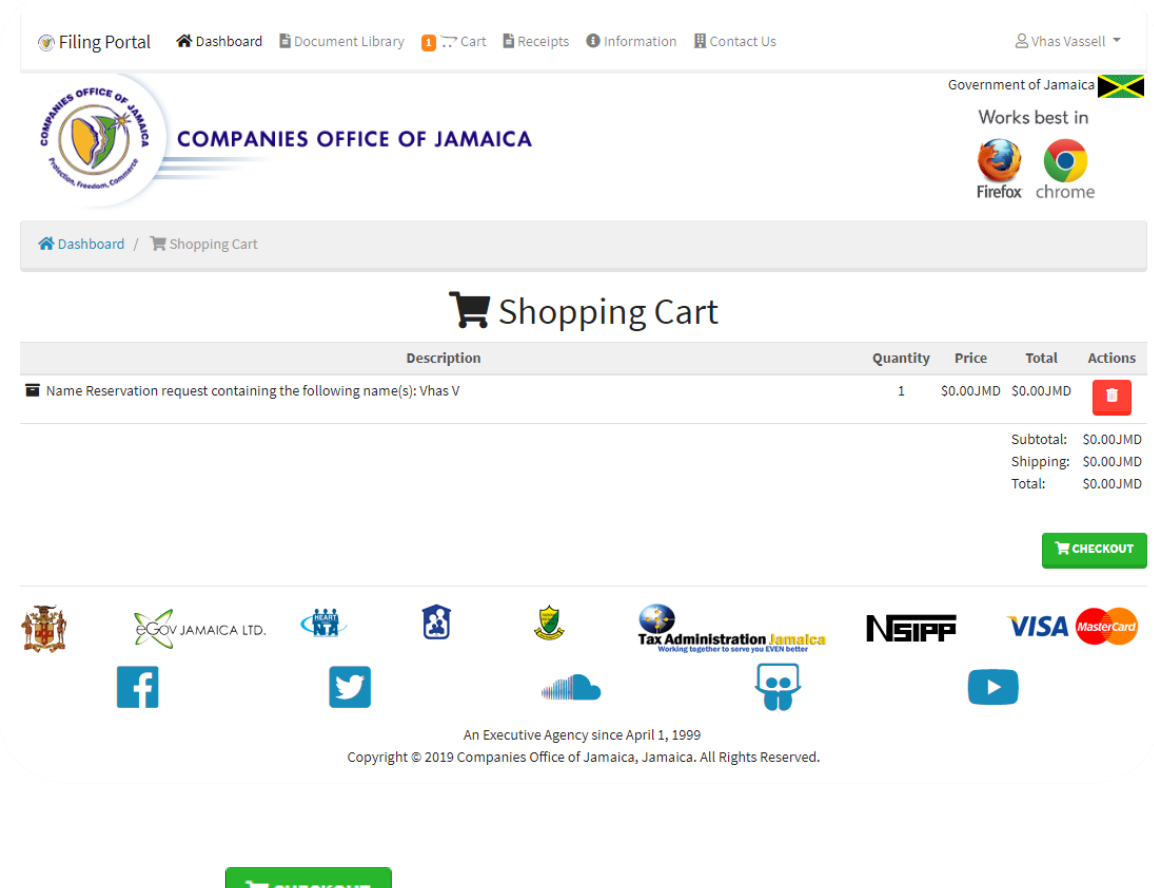

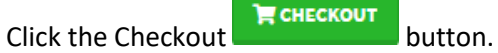

## Step 7. Checkout\ Payment

At the Checkout screen, select a payment option if required

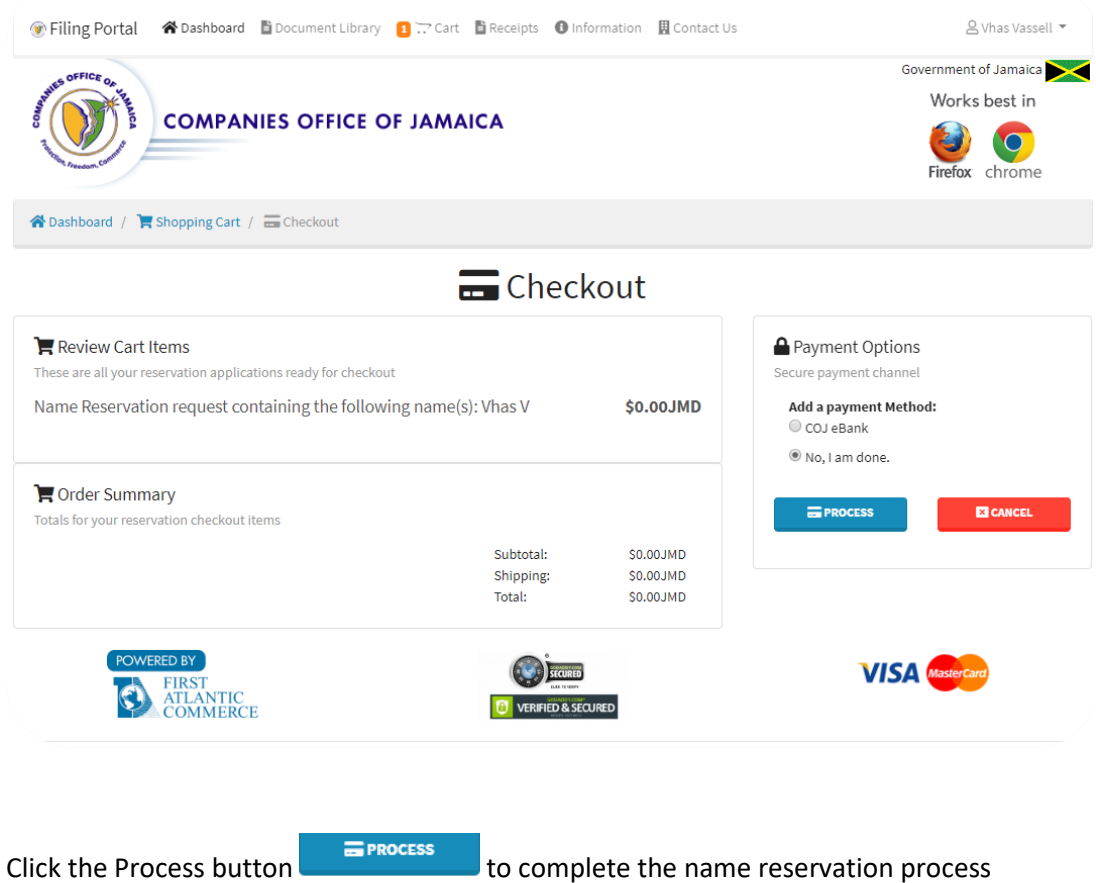

If the transaction processes successfully, go to Step 4 to begin your business or company registration.